# **Ⅴ ビリング管理ツールのその他の機能**

# **1.月別データ削除**

読込んでいる請求データの中から、請求年月を指定して請求データ、部課情報を削除する機能です。データベース上 から、該当する年月の全ての情報が削除されます。なお、データベース上に請求データ、または部課情報が一切登録さ れていない場合は、この機能は利用できません。

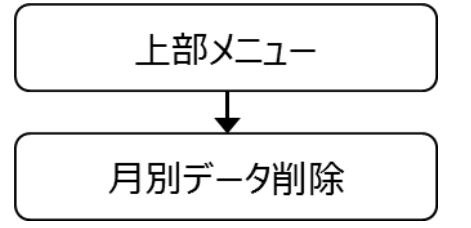

①削除する請求年月をリストボックスから選択します。

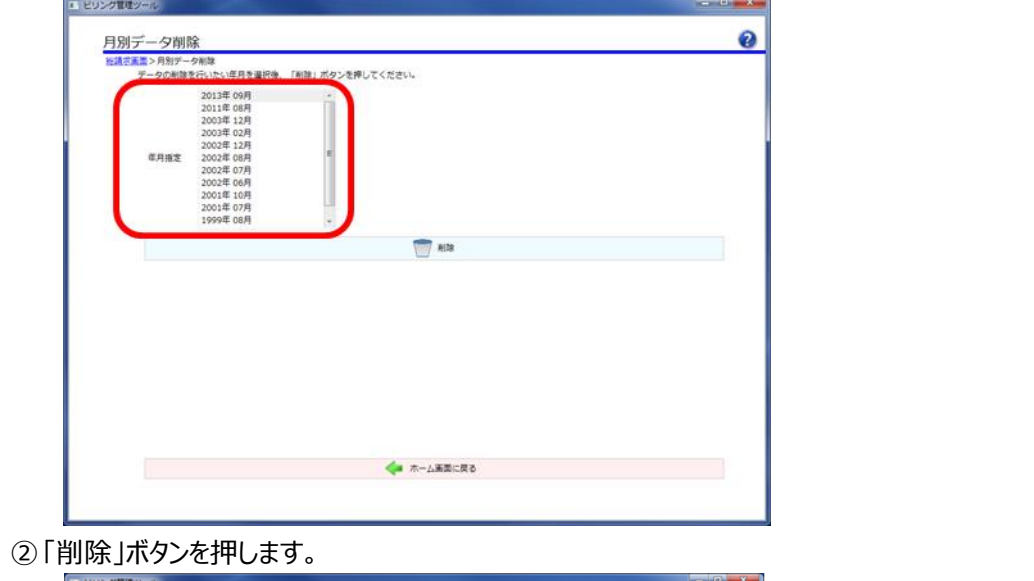

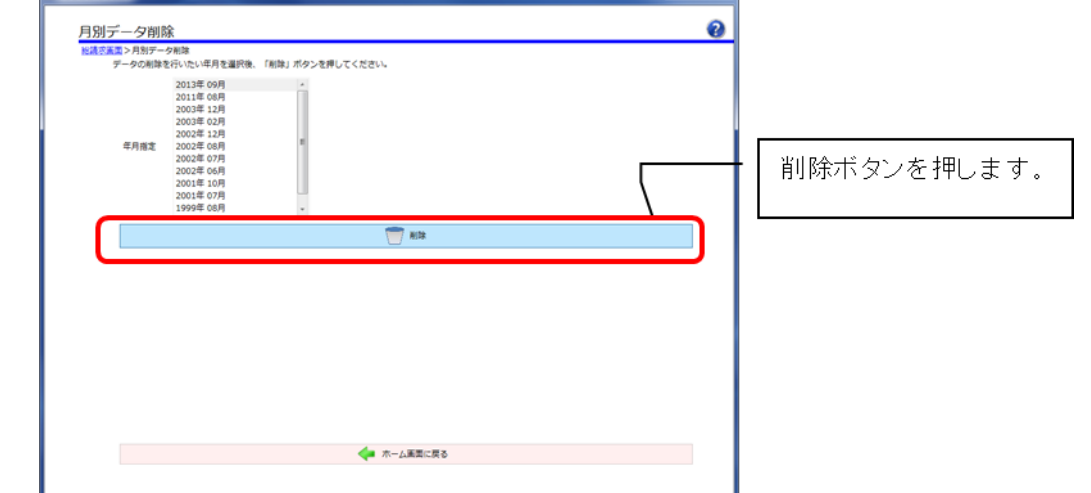

③続けて削除する場合は、①に戻って削除してください。なお、データベース上から削除すべき請求データがなくなった 場合には、「削除」ボタンを押すことができなくなります。

## **2.バックアップ保存**

読込みし、データベースに保存した請求データを保存する機能です。本ツールが使用するデータベース(SQL Server 2017 Express)内で扱うことが出来るデータの最大容量は 10GB であり、これを超えると請求データの読込みすること ができなくなってしまいます。このため、必要に応じてデータ保存機能を利用し、データベースの空き容量を確保します。 保存した請求データは画面上で選択したフォルダに保存され、データベース上からは削除されます。この保存データは、 **Ⅴ章 3-1 節 保存データの参照**で説明する通り、後から読込みし、総請求画面の表示等、全ての処理することが可 能です。

なお、データベース上に請求データ、または部課情報が一切登録されていない場合は、この機能は利用できません。

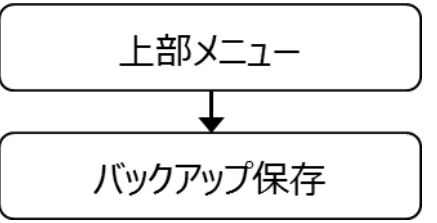

①保存する期間を選択します。保存開始年月は、データベース上に読込み中の請求データの中で最も古いもの 固定されています。保存終了年月をリストボックスの中から選択してください。

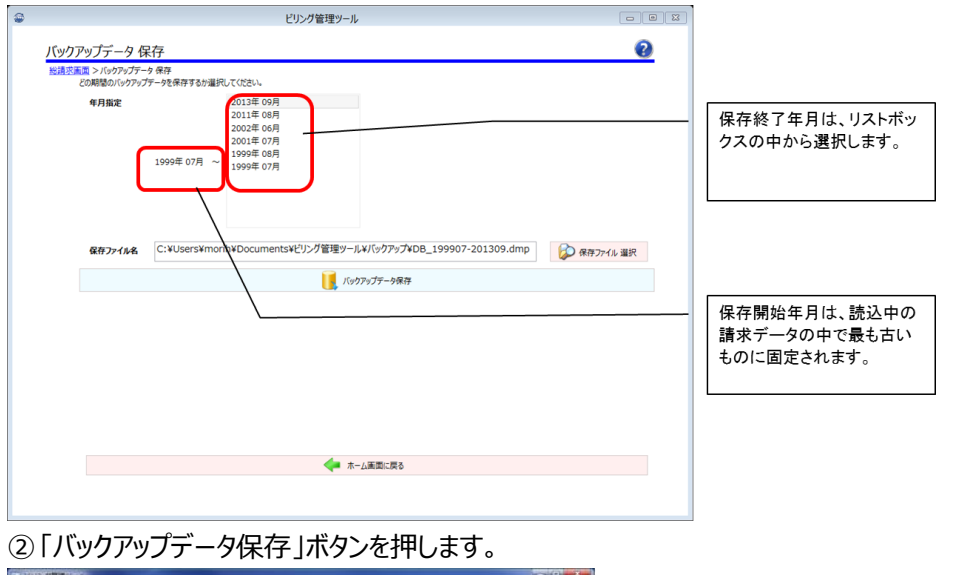

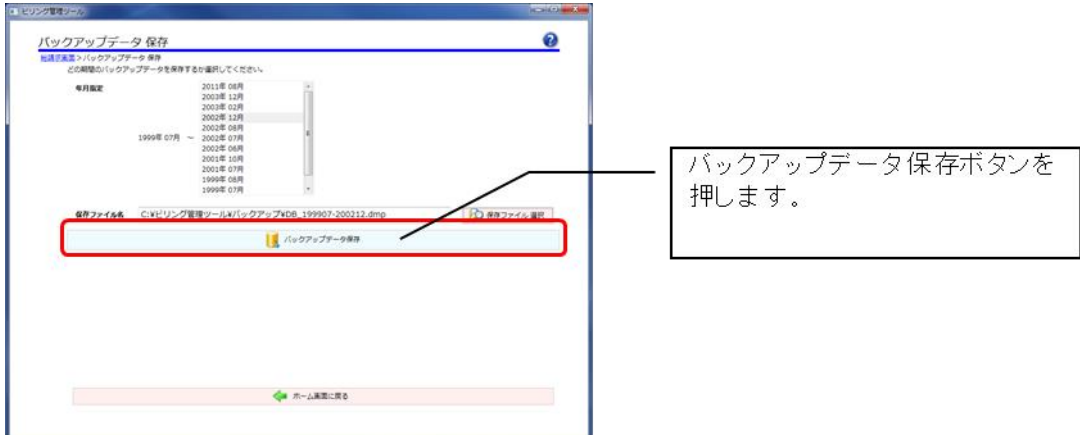

③ 「OK」を押します。

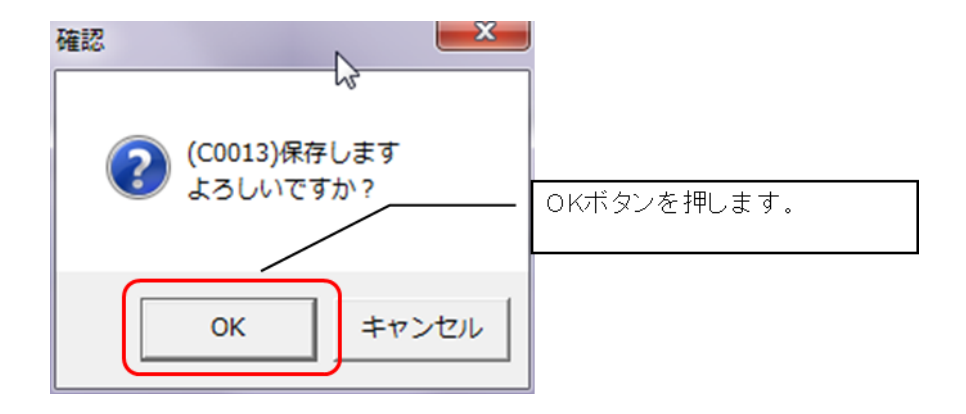

## **【特記事項】**

## **<保存ファイル名について>**

保存ファイル名は、保存する期間に合わせて自動的に設定されますが、変更することもできます。以前に保存済 みの保存ファイル名と同一にならないように設定してください。なお、ファイル名の最後には必ず「.dmp」という拡 張子を付けてください。

## **3.データ参照機能**

## **3-1 保存データの参照**

保存した請求データを再度総請求画面に表示する機能です。

① 読込む保存ファイル名をリストボックスの中から選択します。なお、リストボックス内に表示される保存データは、 参照元フォルダで選択されているフォルダのみです。

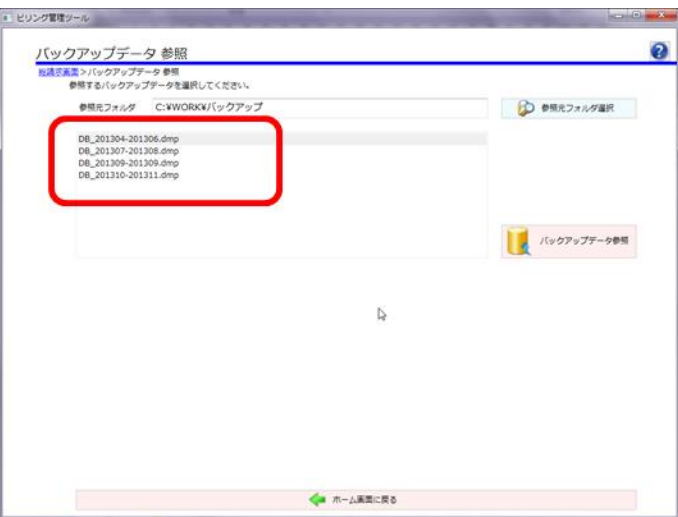

② 「バックアップデータ参照」ボタンを押します。

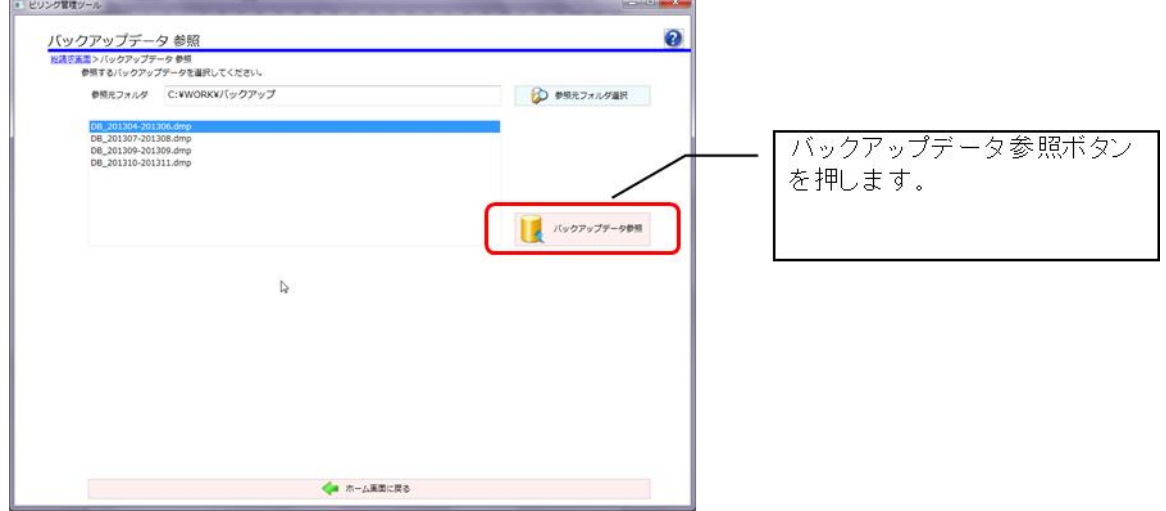

③ 「OK」ボタンを押します。

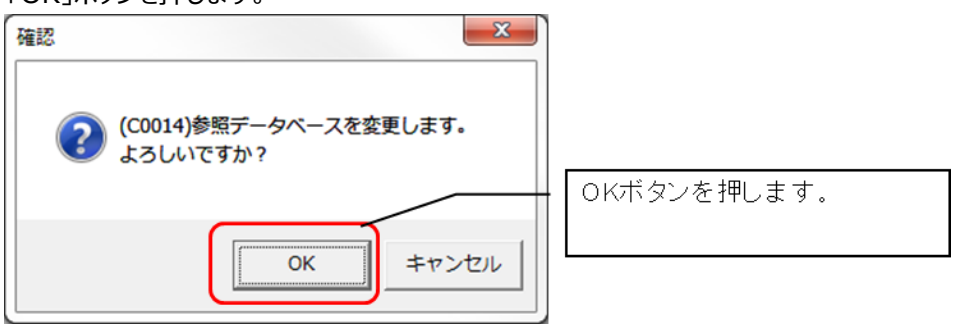

④ 画面上の背景が淡い緑色になります。

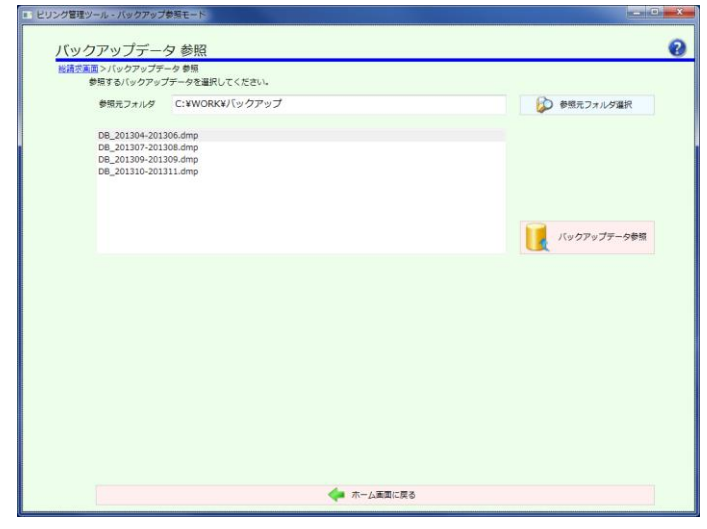

#### **【特記事項】**

**<画面の背景色について>**

保存データを参照している場合、すべての画面で背景が淡い緑色になります。

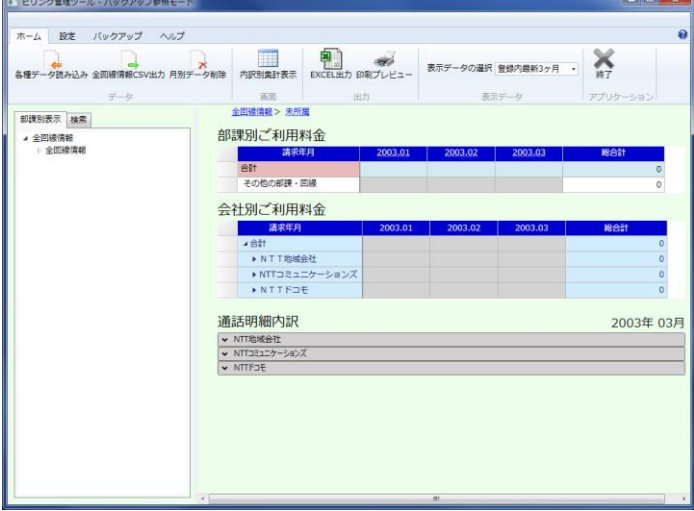

#### **<参照後の保存データの変更について>**

既に保存データを参照している場合、図のようなメッセージが表示されることがあります。これは、読込んだ保存デ ータに対して部課名・利用用途設定等の操作をし、保存データ参照すると表示されます。

読込み後の変更点を保存データに反映させてから新たに保存データの参照する場合には「はい」を、変更点を反 映させずに新たに保存データの参照する場合には「いいえ」を、保存データの参照を中止する場合には「キャンセ ル」をクリックしてください。なお、保存データを参照していない場合には、このメッセージは表示されません。

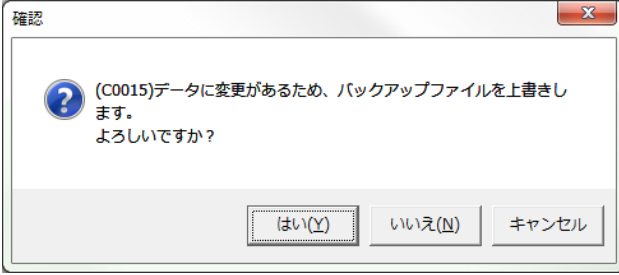

## **3-2 バックアップ参照モードの解除**

保存データを参照している場合に、保存データを読込む前に表示していた請求データを表示し直す機能です。一切の 請求データを読込まずに保存データを参照し、その後に最新データを参照すると、総請求画面は初回起動時と同様の 表示となります。

① 「はい」ボタンを押します。

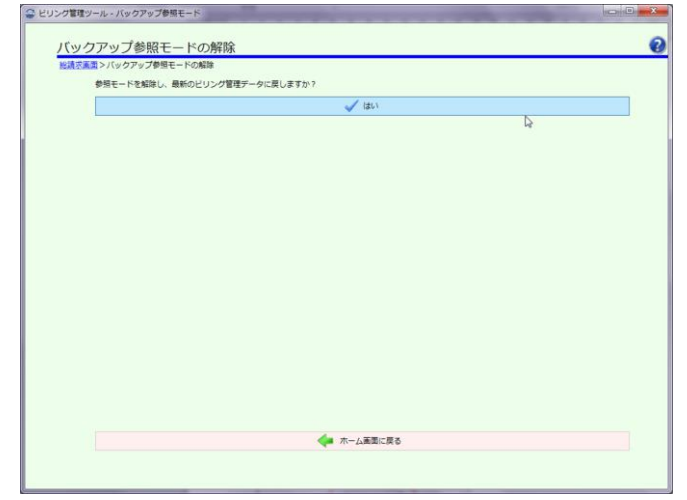

② 「OK」ボタンを押します。

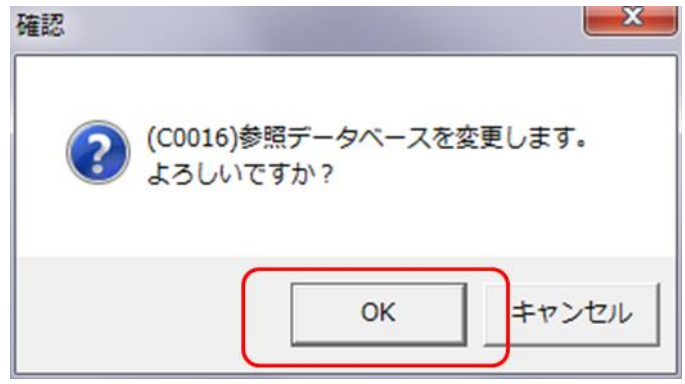

③ 最新データの総請求画面が表示されます。

#### **【特記事項】**

#### **<参照後の保存データの変更について>**

既に保存データを参照している場合、図のようなメッセージが表示されることがあります。これは、読込んだ保存デ ータに対して部課名・利用用途設定などの操作をしてから最新データ参照すると表示されます。

読込み後の変更点を保存データに反映させてから新たに保存データの参照する場合には「はい」を、変更点を反 映させずに新たに保存データの参照する場合には「いいえ」を、保存データの参照を中止する場合には「キャンセ ル」をクリックしてください。なお、保存データを参照していない場合には、このメッセージは表示されません。

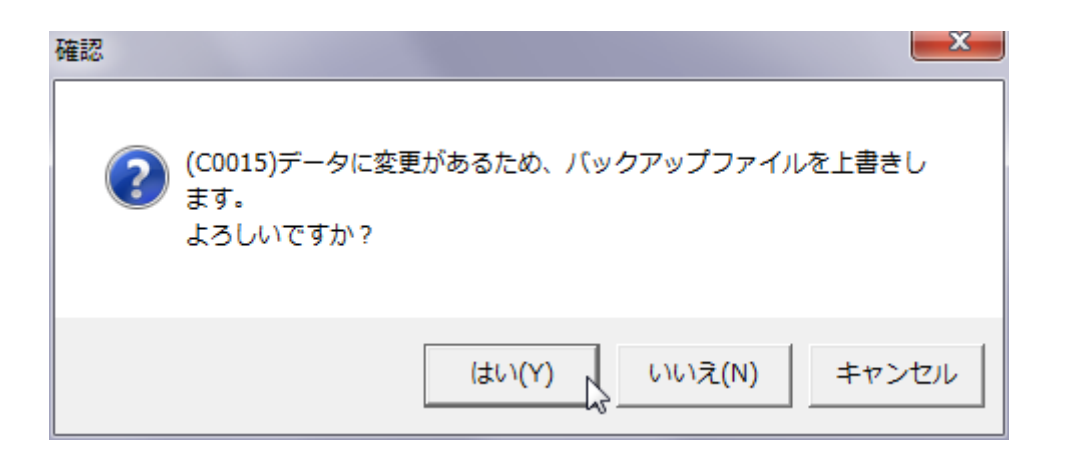

## **4.全回線情報 CSV 出力**

読込み中の請求データの全回線情報をテキストに出力する機能です。 書き出される情報は、所属する部課、利用用途、割引額表示で表示される各項目の金額です。

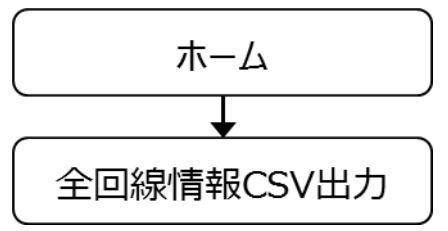

① メニューより「ホーム」→「全回線情報 CSV 出力」リボンをクリックします。

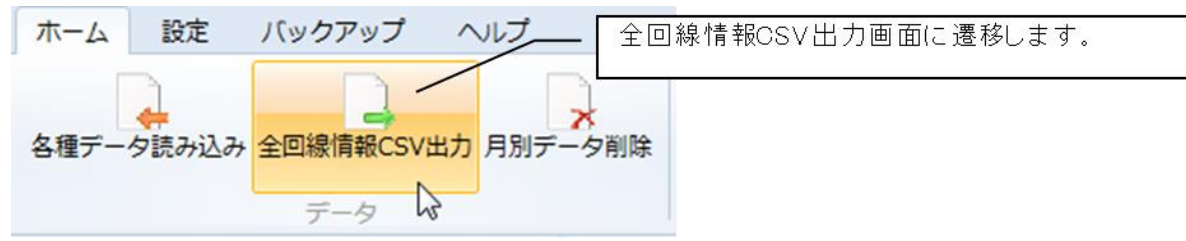

② 表示されたら、CSV 出力する請求データの年月を選択し、「選択」ボタンをクリックします。

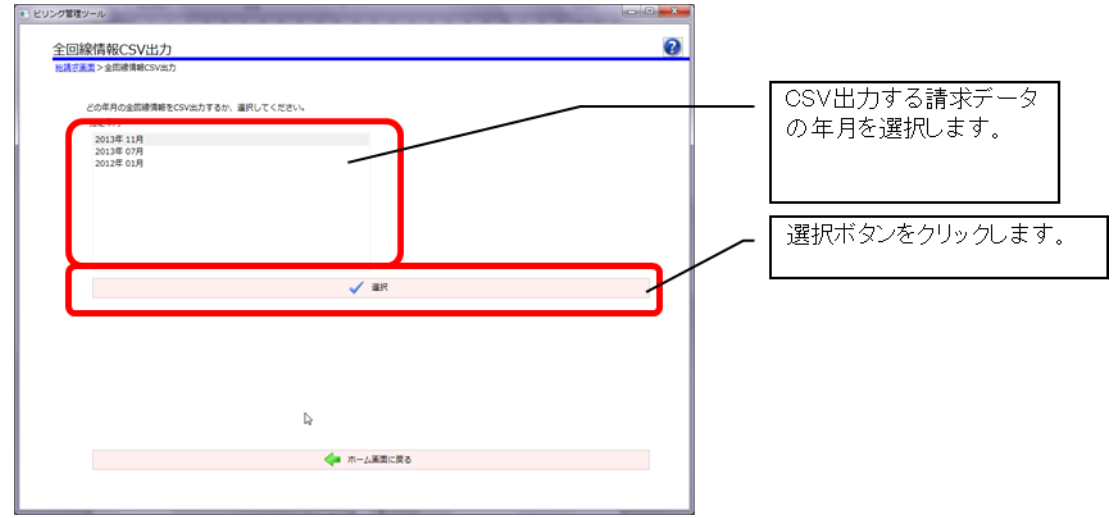

③ 出力する保存場所および CSV のファイル名を選択し、「保存」ボタンを押します。

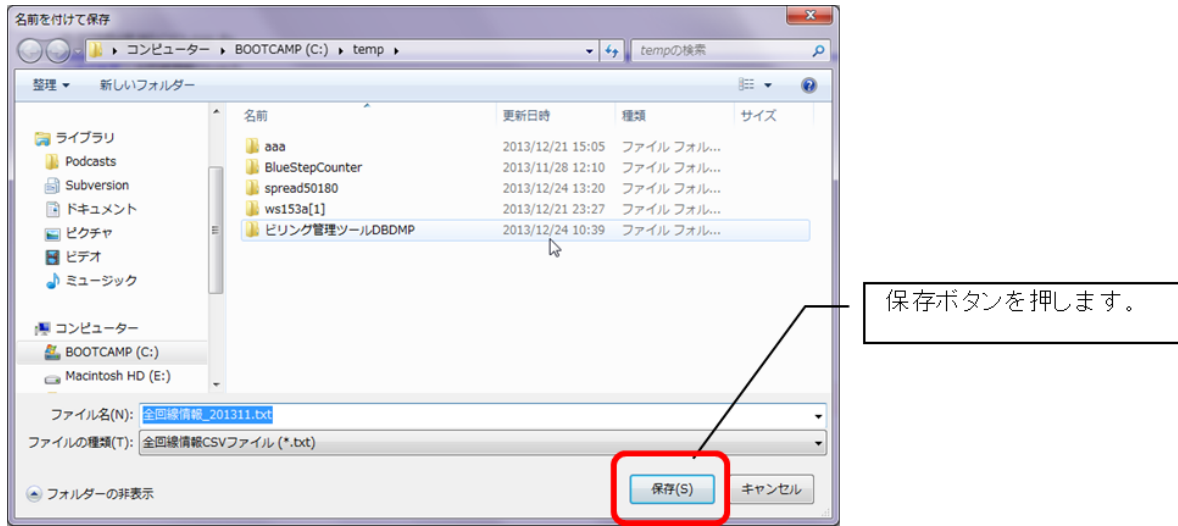

## **<出力ファイルの一例>**

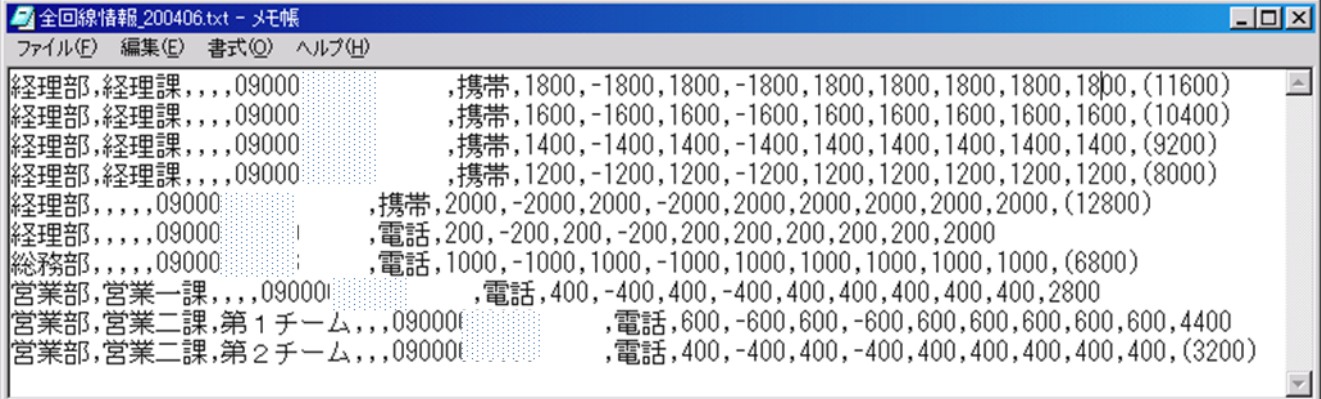

## **【特記事項】**

# **<CSVのファイル名について>**

CSVのファイル名は、保存する請求年月に合わせて自動的に設定されますが、変更することもできます。以前 に保存済みの保存ファイル名と同一にならないように設定してください。

## **5.ヘルプ表示**

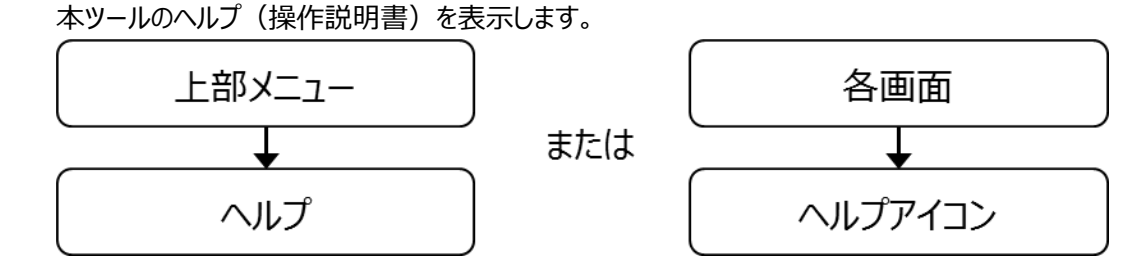

#### **<上部メニューからヘルプを呼び出す場合>**

①上部メニューからヘルプを選択します。

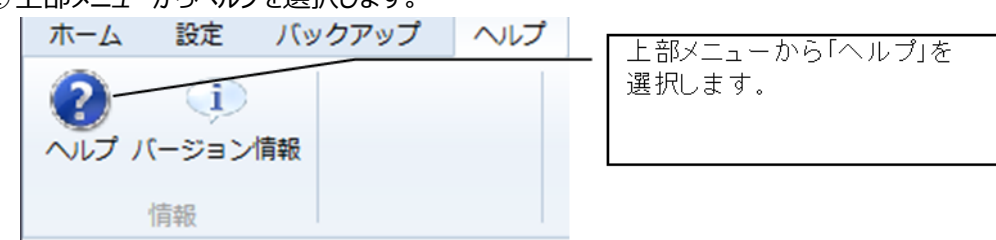

②ヘルプウィンドウの左フレームに目次が表示されます。ここで選択した項目の説明が右フレームに表示されます。 なお、画面左上の「矢印」ボタンをクリックすると、前に表示していたヘルプ画面に戻ったり、戻った後に進んだり することができます。

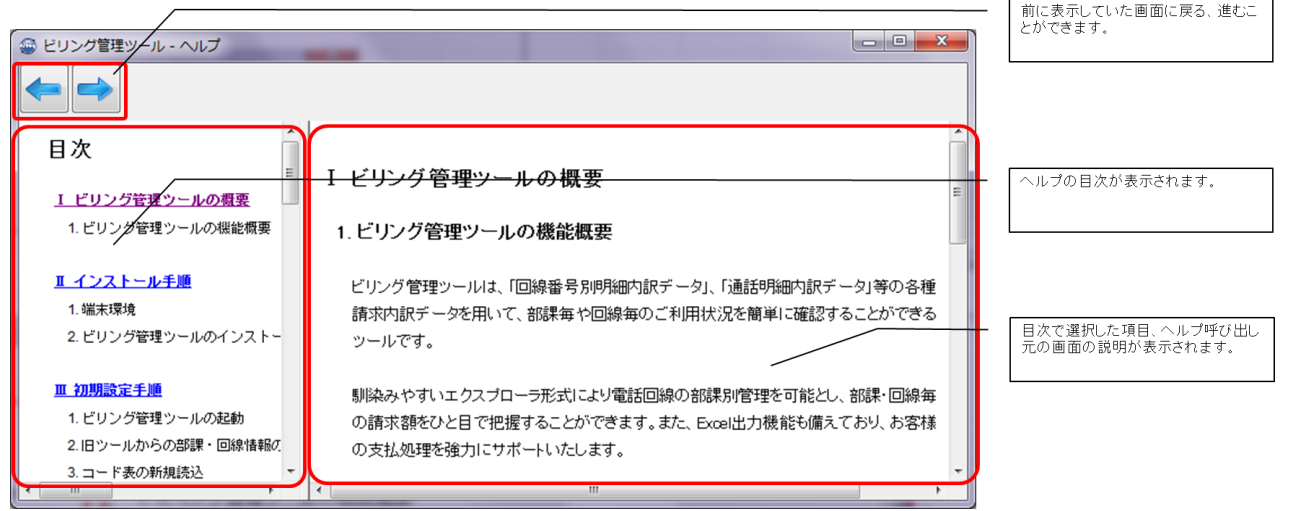

## **<各画面上からヘルプを呼び出す場合>**

各画面の右上にヘルプアイコンがあります。これをクリックすると、クリックした画面に対応した説明が表示されます。

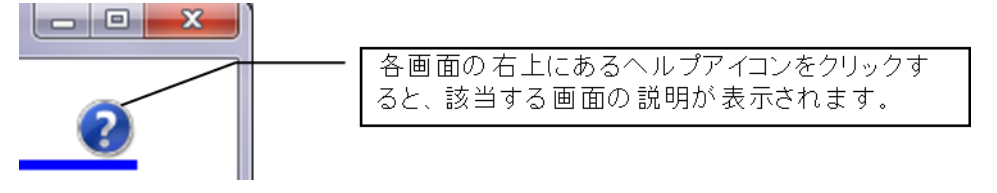

# **6.バージョン情報表示**

本ツールのバージョン情報を表示する機能です。また、ログファイルを取得します。

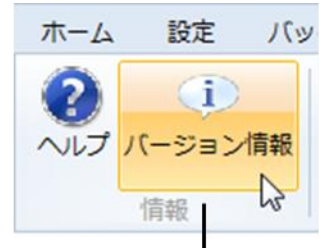

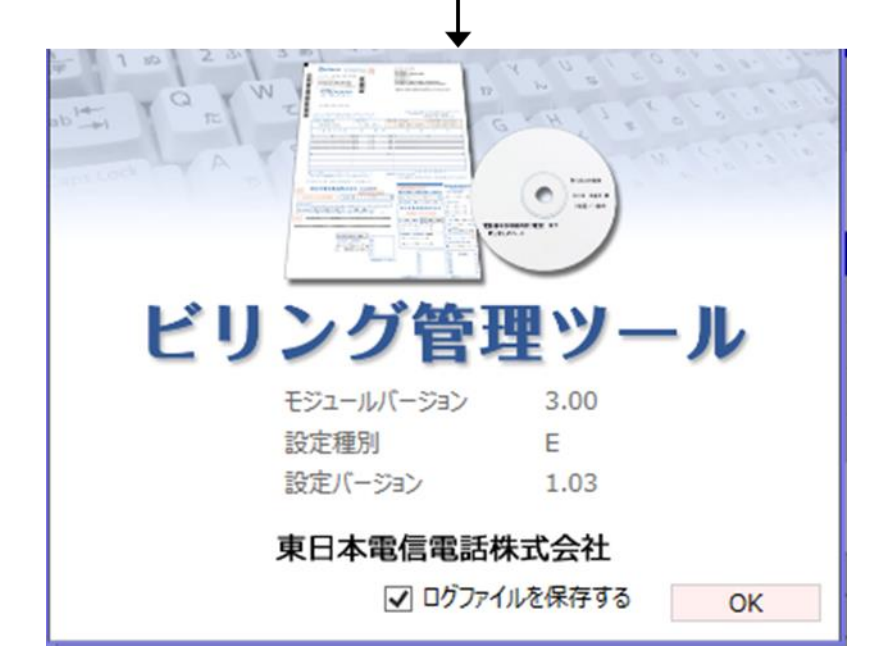